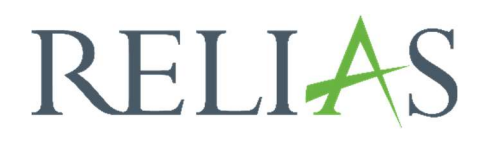

# Hinzufügen und Verwalten von Dokumenten

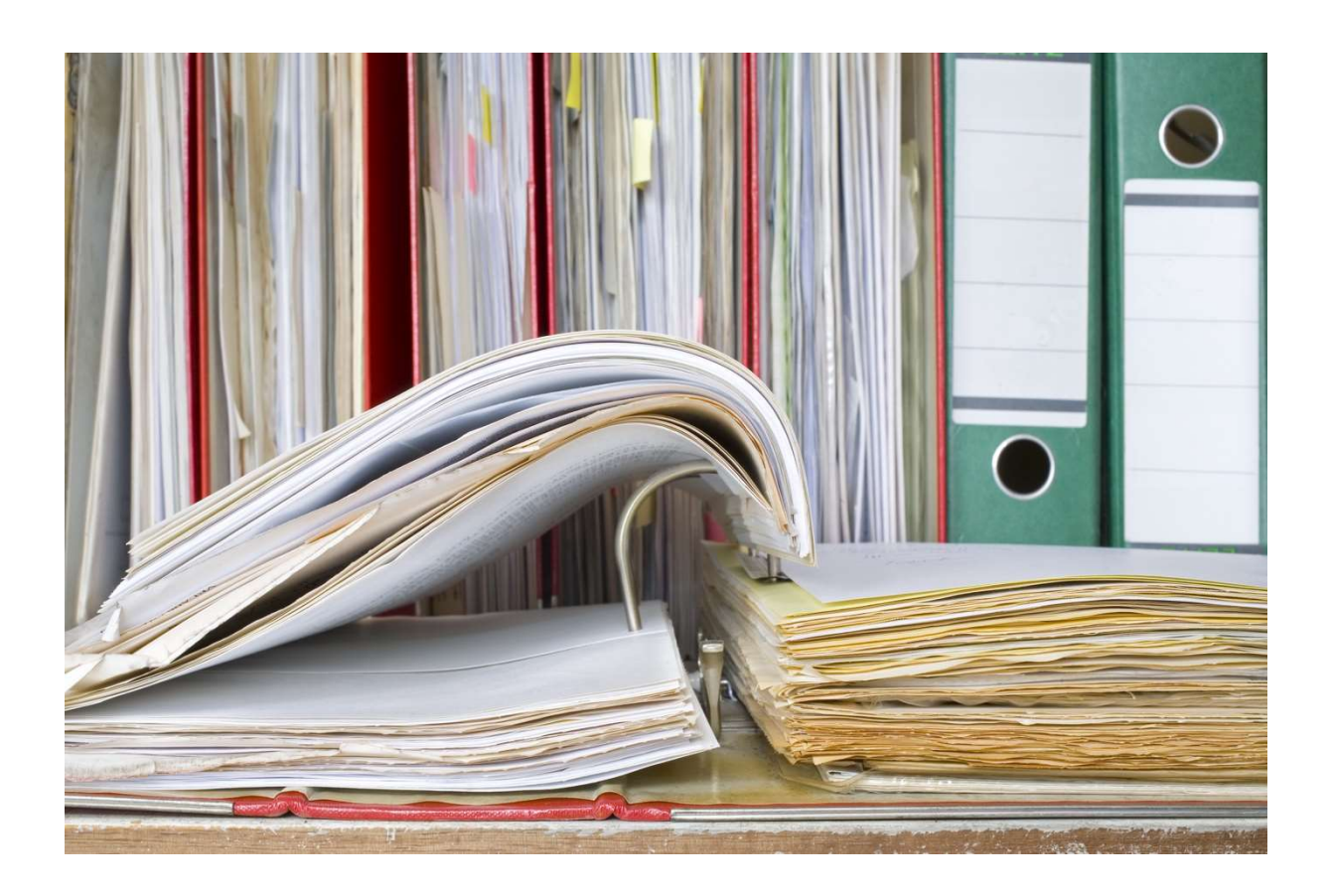

# Richtlinien & Verfahrensanweisungen

### Import eines Dokuments in einen Ordner

Bitte beachten Sie: Alle in dieser Anleitung beschriebenen Aktionen können nicht ausgeführt werden, wenn Sie als Webseiten-Administrator\*in angemeldet sind. Sie müssen außerdem als Verfasser\*in oder Editor\*in in dem Ordner eingetragen sein, welchen Sie bearbeiten möchten.

Sobald Sie einen Ordner erstellt haben, ist der nächste Schritt, Ihre Richtlinien und Verfahrensanweisung über die Registerkarte "Dokumente" in diesen Ordner hochzuladen.

Wählen Sie bitte den Ordner aus, für den Sie ein Dokument hinzufügen möchten und klicken Sie dann auf die Registerkarte "Dokumente". Danach klicken Sie bitte auf den Button "+ Dokument hinzufügen" (siehe Abbildung 1).

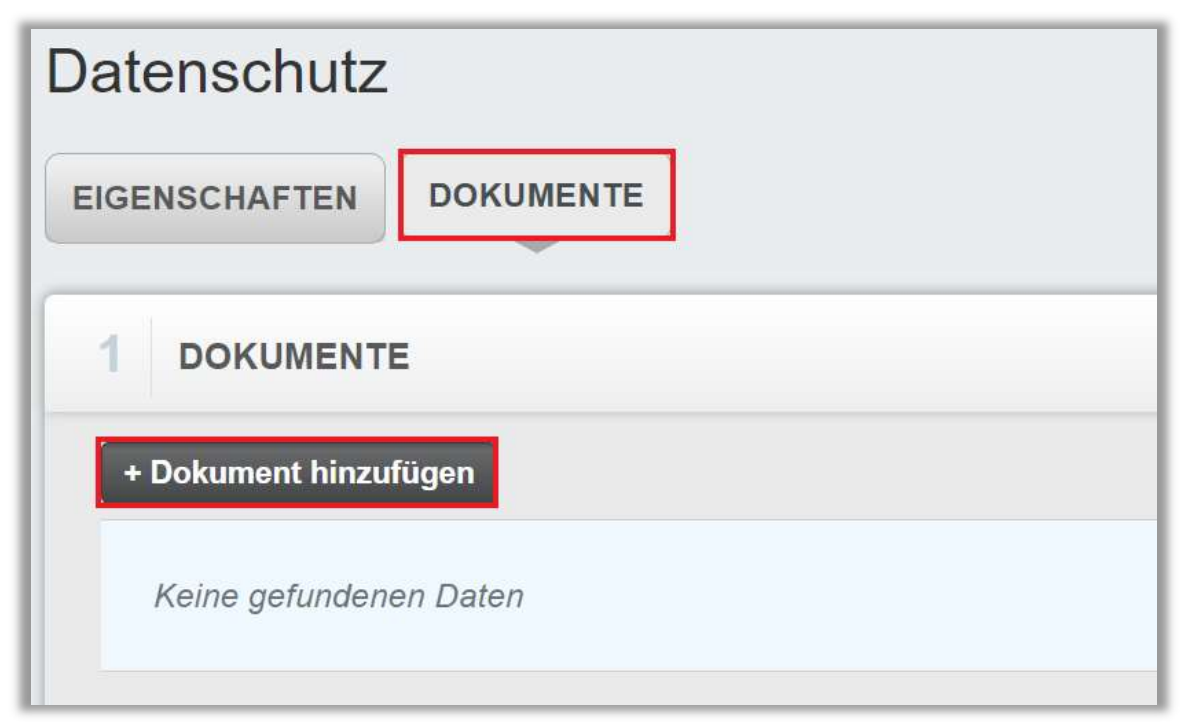

Abbildung 1 – Hinzufügen von Dokumenten

Sie gelangen nun zur Eingabemaske, in welcher Sie Details für das Dokument eingeben können, welches Sie hochladen möchten (siehe Abbildung 2). Die hellblau hinterlegten Felder sind Pflichtfelder, welche ausgefüllt werden müssen.

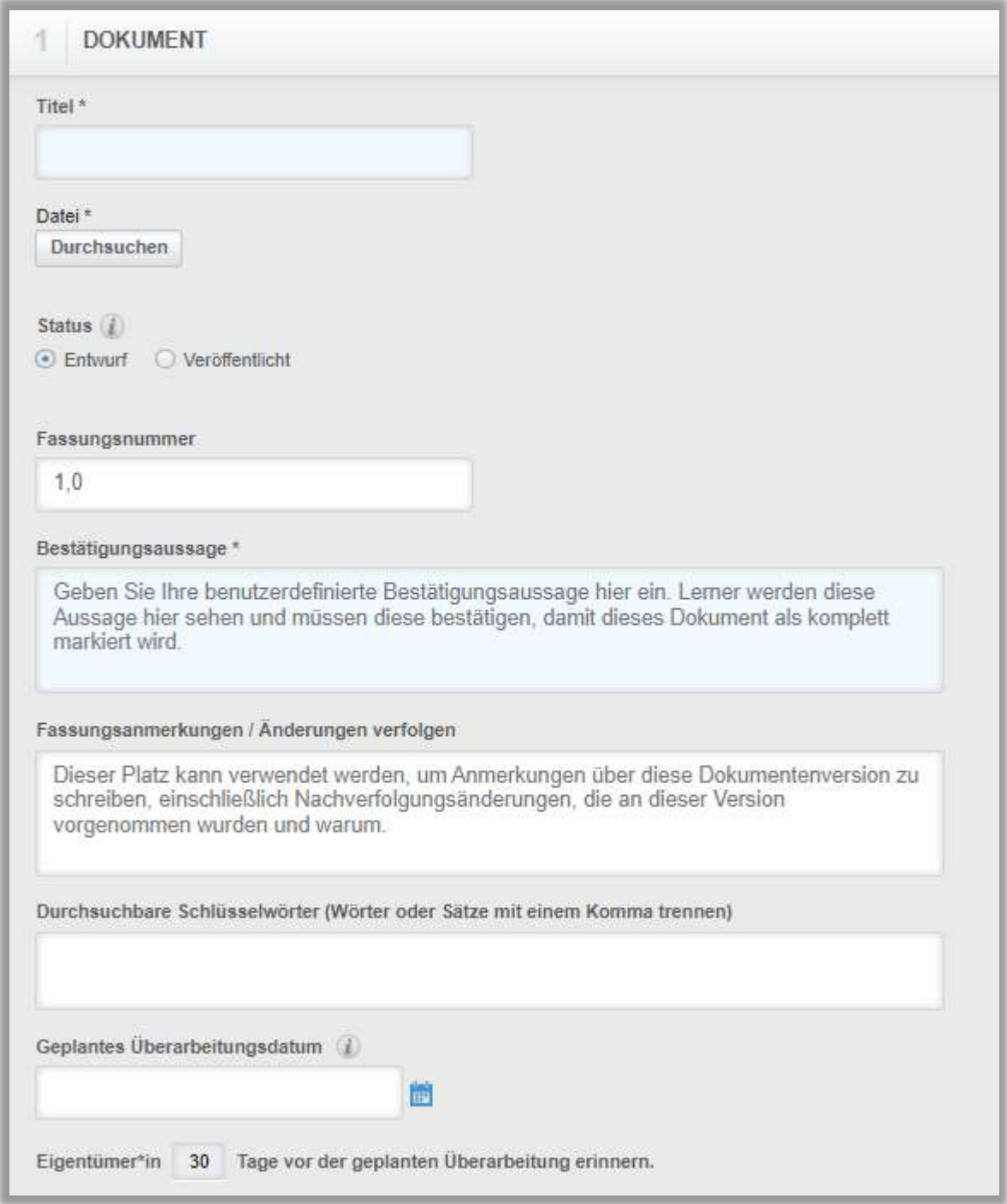

Abbildung 2 – Informationen zum Dokument

Titel: Der Name des Dokuments oder der Richtlinien- und Verfahrensanweisung wird den Lernenden in den "Anstehenden Aufgaben" angezeigt.

Datei: Suchen Sie nach der Datei auf Ihrem Computer, die Sie hochladen möchten. Wir empfehlen PDF-Dateien, da nicht alle Lernende Zugriff auf die Microsoft Office Produkte haben. PDF-Dokumente werden je nach Browser-Einstellung in

einem separaten oder denselben Tab geöffnet. Sie können außerdem auch Videodateien, oder andere Dateiformate hochladen.

Bitte beachten Sie: Wenn Sie sich für ein PDF-Dokument entscheiden, sollten im Dateinamen nach Möglichkeit keine Leerzeichen enthalten sein. Das System generiert einen Link zum Dokument, weshalb es bei Leerzeichen zu Aufruffehlern kommen kann.

Status: Diese Option wird standardmäßig auf "Entwurf" gesetzt, kann aber auf "Veröffentlicht" umgestellt werden, wenn Sie dieses Dokument sofort veröffentlichen möchten. Für unsere Anleitung belassen wir das Dokument im Entwurfsmodus.

Fassungsnummer: Diese beginnt bei 1.0 und erhöht sich automatisch um ein Zehntel (1.1, 1.2, 1.3 usw.), wenn Sie neue Versionen eines Dokuments hochladen, es sei denn, Sie geben manuell eine andere Nummer ein. Versionsnummern können nur aufsteigend, nicht abfallend eingegeben werden.

Bestätigungsaussage: Dies ist ein Pflichtfeld, das Sie ausfüllen müssen, damit die Lernenden bestätigen können, dass sie das Dokument zur Kenntnis genommen haben, um die angerechneten Stunden für dieses Dokument zu erhalten. Ein Beispiel hierzu könnte lauten: "Bitte bestätigen Sie durch Klicken, dass Sie das Dokument sorgfältig durchgelesen und verstanden haben."

Fassungsanmerkungen / Änderungen verfolgen: Dies ist eine Option, die es einer Person mit Administrations- oder Dozentenrechten ermöglicht für jede Version die vorgenommenen Änderungen anzuzeigen. Wenn bei der Erstellung des Ordners die Einstellung "Dürfen Lernende Anmerkungen zur Version einsehen?" gewählt wurde, können auch die Lernenden die Versionshinweise einsehen. Die Fassungsanmerkungen werden dem Lernenden rechts neben dem Modul angezeigt und heißen "Versionsanmerkungen".

Durchsuchbare Schlüsselwörter (Wörter oder Sätze mit einem Komma trennen): Die hier eingegebenen Begriffe können in den für Richtlinien- und Verfahrensanweisungen spezifischen Suchfeldern angewendet werden.

Geplantes Überarbeitungsdatum: Dies ist das Datum, an dem das Dokument von Verfasser\*innen auf Aktualisierungen oder Änderungen überprüft werden sollte.

Eigentümer\*in ... Tage vor der geplanten Überarbeitung erinnern.: Es wird eine E-Mail an Verfasser\*innen gesendet, um ihn\*sie daran zu erinnern, das Dokument einzusehen und zu entscheiden ist, ob es geändert werden muss. Dieses Feld ist nur erforderlich, wenn ein geplantes Revisionsdatum eingegeben wurde.

Nachdem Sie ein Dokument hochgeladen und alle erforderlichen Informationen eingegeben haben, können Sie auf "Entwurf speichern" klicken (siehe Abbildung 3).

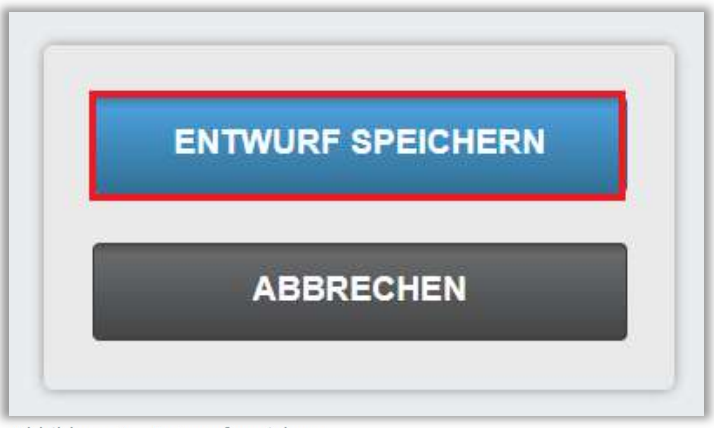

Abbildung 3 – Entwurf speichern

Sie erhalten oben auf dem Bildschirm eine Bestätigung, die Sie darüber informiert, dass Ihr Dokument gespeichert wurde.

## Ändern des Status von Entwurf auf Veröffentlicht

Sobald Sie einen Entwurf in den Ordner hochgeladen haben, können Sie ihn auf der Registerkarte "Dokumente" sehen. Im Status "Entwurf" können die Lernenden das Dokument nicht einsehen, auch wenn sie im Ordner angemeldet sind. Damit das Dokument für die Lernenden sichtbar ist, klicken Sie auf die Schaltfläche "Wiederholung" rechts neben dem Dokumentnamen (siehe Abbildung 4).

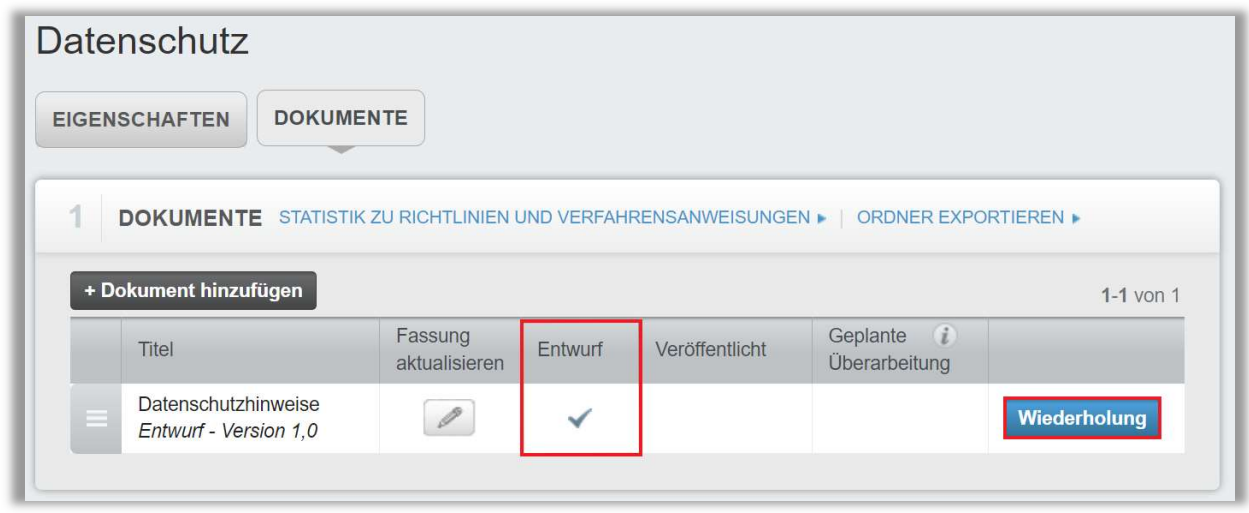

Abbildung 4 - Wiederholung

Dies führt Sie wieder zu den Details des Dokuments. Ändern Sie den Status von "Entwurf" in "Veröffentlicht" und klicken Sie dann auf die Schaltfläche "Veröffentlichen" (siehe Abbildung 5).

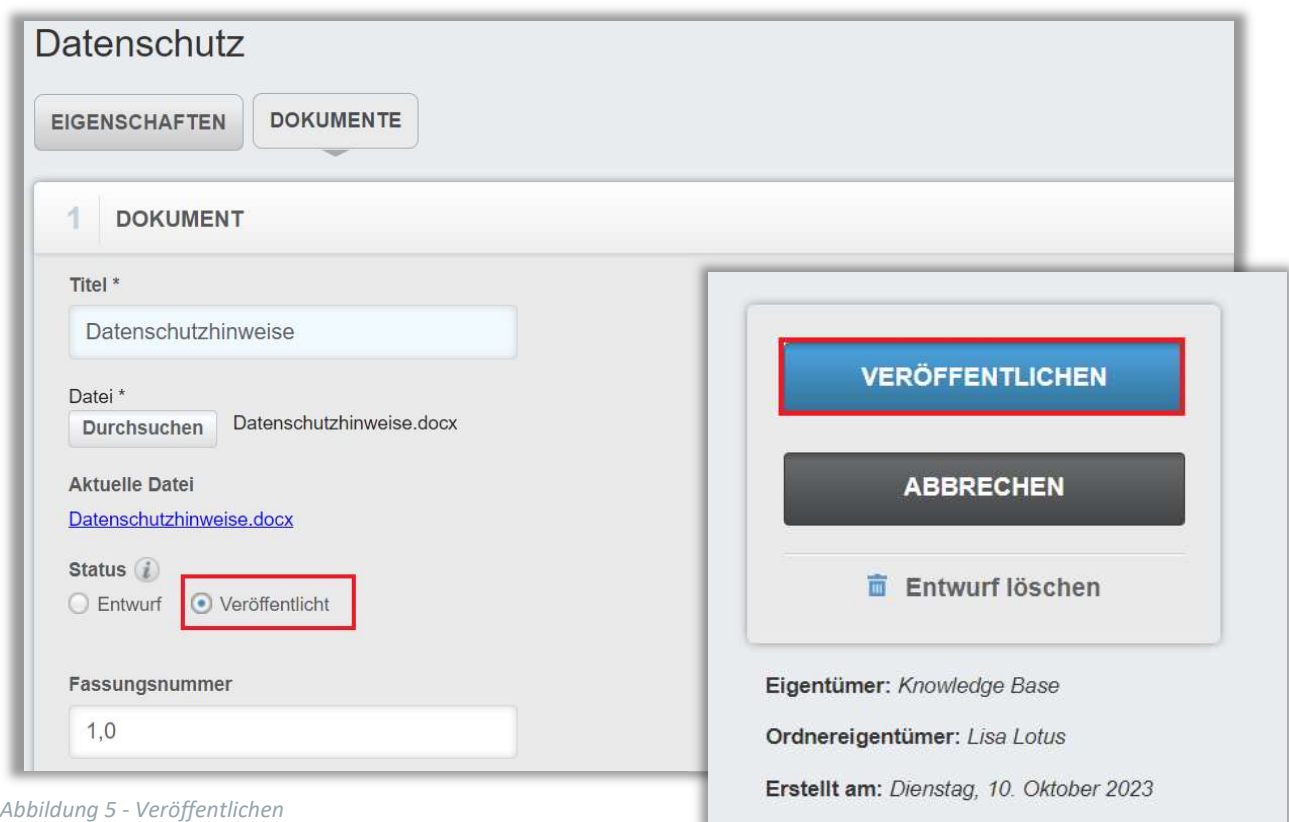

Wenn Sie sich für die Veröffentlichung eines Dokuments entscheiden, wird ein weiteres Fenster angezeigt, das bestätigt, dass Sie ein neues Dokument oder eine neue Version hochladen möchten.

Dokumente mit gleichem Namen bzw. Titel aber unterschiedlicher Fassungsnummer können hochgeladen werden wie z. B. "Anleitung (Fassung 1.1) und "Anleitung" (Fassung 1.2).

Handelt es sich um eine neue Version eines bereits vorhandenen Dokuments, wird die alte Version archiviert. Wenn Sie auf "OK" klicken (siehe Abbildung 6), erhalten Sie eine Bestätigungsnachricht oben auf dem Bildschirm. Klicken Sie dann auf "Beenden", um zur Liste Ihrer Dokumente zurückzukehren (siehe Abbildung 7).

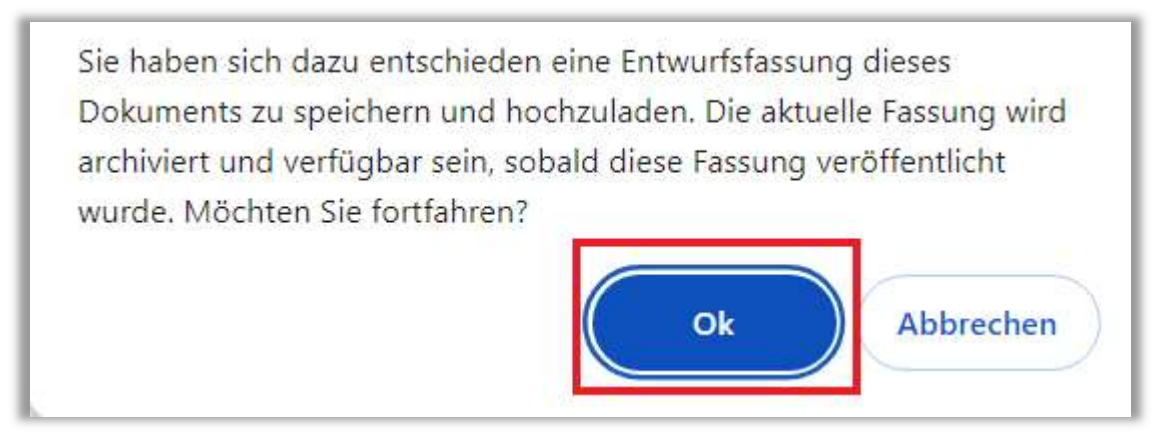

Abbildung 6 – Information zur Archivierung der alten Version

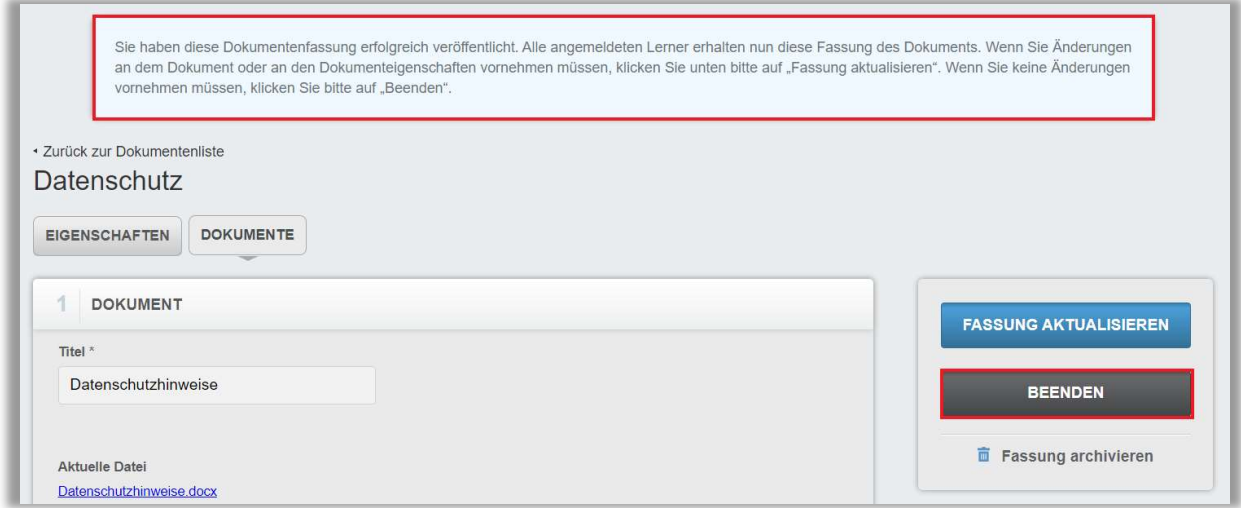

Abbildung 7 – Zurückkehren zur Dokumentenliste

Zurück in der Liste der Dokumente sehen Sie nun, dass Ihr Dokument veröffentlicht wurde (siehe Abbildung 8). Nach der Veröffentlichung können die dazu angemeldeten Lernenden sich das Dokument ansehen.

| + Dokument hinzufügen                               |                          |         |                |                                    | $1-1$ von $1$  |
|-----------------------------------------------------|--------------------------|---------|----------------|------------------------------------|----------------|
| Titel                                               | Fassung<br>aktualisieren | Entwurf | Veröffentlicht | Geplante <i>i</i><br>Überarbeitung |                |
| Datenschutzhinweise<br>Veröffentlicht - Version 1.3 |                          |         | 10.10.2023     |                                    | <b>Ansicht</b> |

Abbildung 8 - Veröffentlichungsdatum

Sie können den Befehl "Dokument hinzufügen" beliebig oft ausführen. Pro Dokument kann jedoch immer nur eine Datei hochgeladen werden.

#### Aktualisieren von Versionen von Dokumenten

Wenn sich Ihre Richtlinie und Verfahrensanweisung geändert haben, möchten Sie möglicherweise Ihre Dokumente im Ordner aktualisieren. Klicken Sie dazu einfach auf die Registerkarte "Dokumente" im Ordner und dann auf das Bleistift-Symbol unter "Fassung aktualisieren" in der Liste der Dokumente (siehe Abbildung 9).

| <b>DOKUMENTE</b> STATISTIK ZU RICHTLINIEN UND VERFAHRENSANWEISUNGEN • ORDNER EXPORTIEREN • |                          |         |                |                                    |             |
|--------------------------------------------------------------------------------------------|--------------------------|---------|----------------|------------------------------------|-------------|
|                                                                                            |                          |         |                |                                    |             |
|                                                                                            |                          |         |                |                                    |             |
| + Dokument hinzufügen                                                                      |                          |         |                |                                    | $1-1$ von 1 |
| Titel                                                                                      | Fassung<br>aktualisieren | Entwurf | Veröffentlicht | Geplante <i>i</i><br>Überarbeitung |             |

Abbildung 9 – Fassung aktualisieren

Dadurch gelangen Sie zurück zu den Eigenschaften des Dokuments. Sie können eine neue Version der Datei hochladen, die Fassungsnummer erhöht sich automatisch, wenn Sie diese nicht ändern und die anderen Felder auf dieser Seite bearbeiten.

Sie können auswählen, ob Sie sofort auf "Veröffentlicht" klicken möchten oder Sie belassen das Dokument im Entwurfsmodus. Klicken Sie dann auf "Entwurf speichern", wenn Sie fertig sind (siehe Abbildung 10).

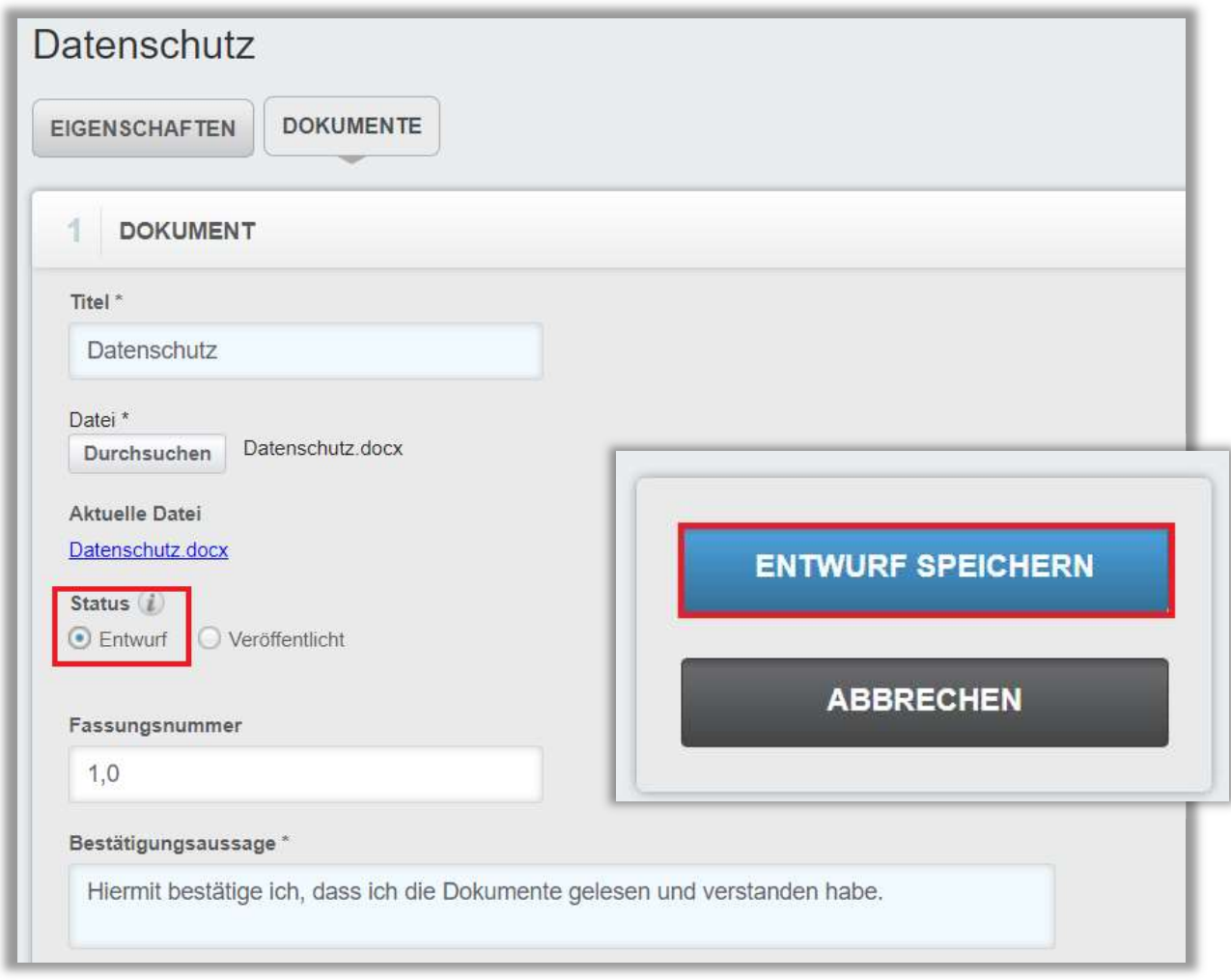

Abbildung 10 – Überarbeitung speichern

Sobald Sie auf "Entwurf speichern" klicken, erscheint eine Warnung, um Sie zu benachrichtigen, dass ein neues veröffentlichtes Dokument die aktuelle Version archiviert (siehe Abbildung 11). Bestätigen Sie diese mit "OK".

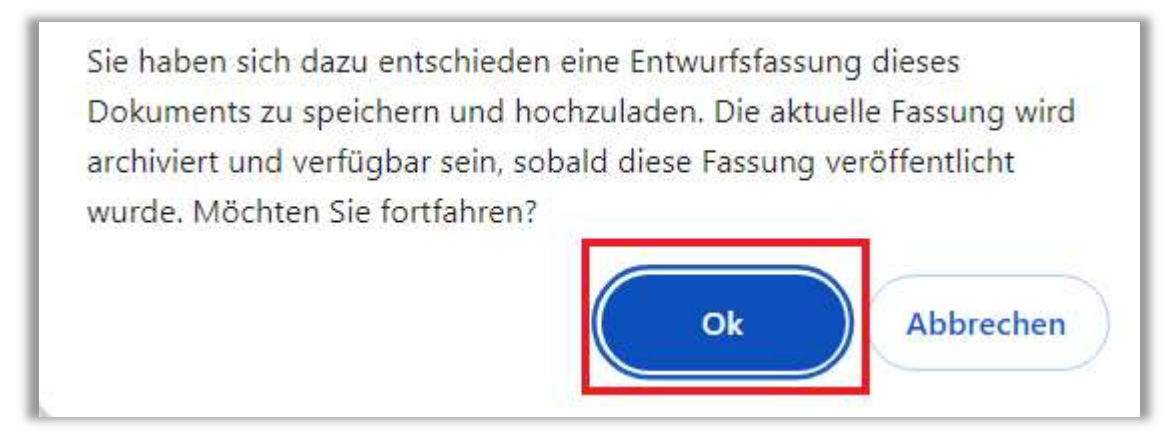

Abbildung 11 - Information zur Archivierung der alten Version

In der Liste der Dokumente sehen Sie nun die veröffentlichte und die Entwurfsversion Ihres Dokuments. Die veröffentlichte Version ist diejenige, die für Ihre Lernenden sichtbar ist, während die Entwurfsversion nur von Verfasser\*innen und Editoren eingesehen werden kann.

Wenn Sie auf die Schaltfläche "Ansicht" rechts neben der veröffentlichten Version klicken, können Sie das Dokument archivieren. Wenn Sie die Schaltfläche "Wiederholung" rechts neben der Entwurfsversion wählen, können Sie es ändern und veröffentlichen (siehe Abbildung 12 und 13). Dadurch wird auch die andere Version archiviert.

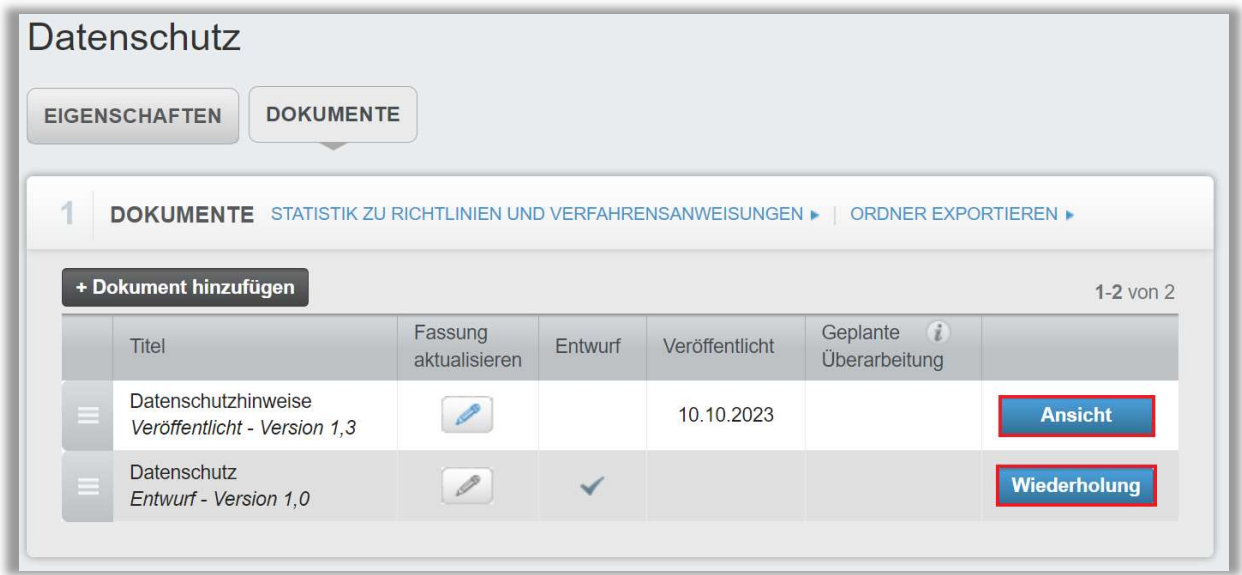

Abbildung 12 – Einsicht älterer Versionen

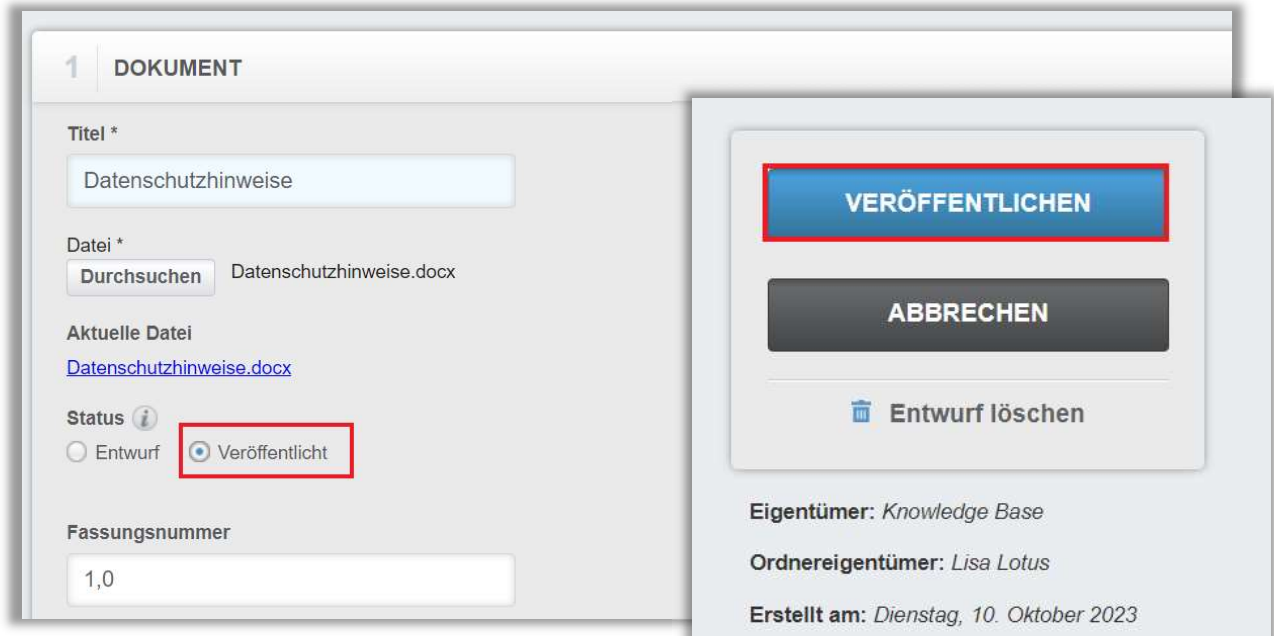

Abbildung 13 – Erneute Veröffentlichung

Sie müssen mit "OK" bestätigen, wenn Sie damit einverstanden sind, dass damit die alte Version archiviert wird (siehe Abbildung 14).

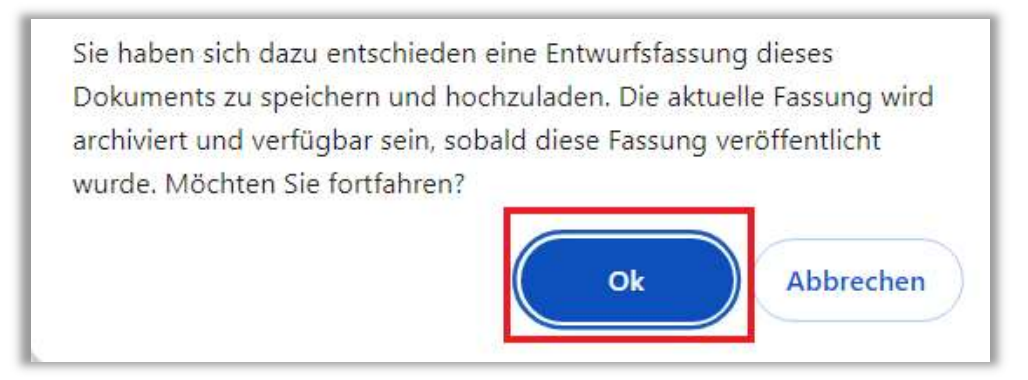

Abbildung 14 – erneute Meldung

In der Dokumentenliste finden Sie sowohl Ihre aktuell veröffentlichte Version als auch die archivierte Version Ihres Dokuments (siehe Abbildung 15).

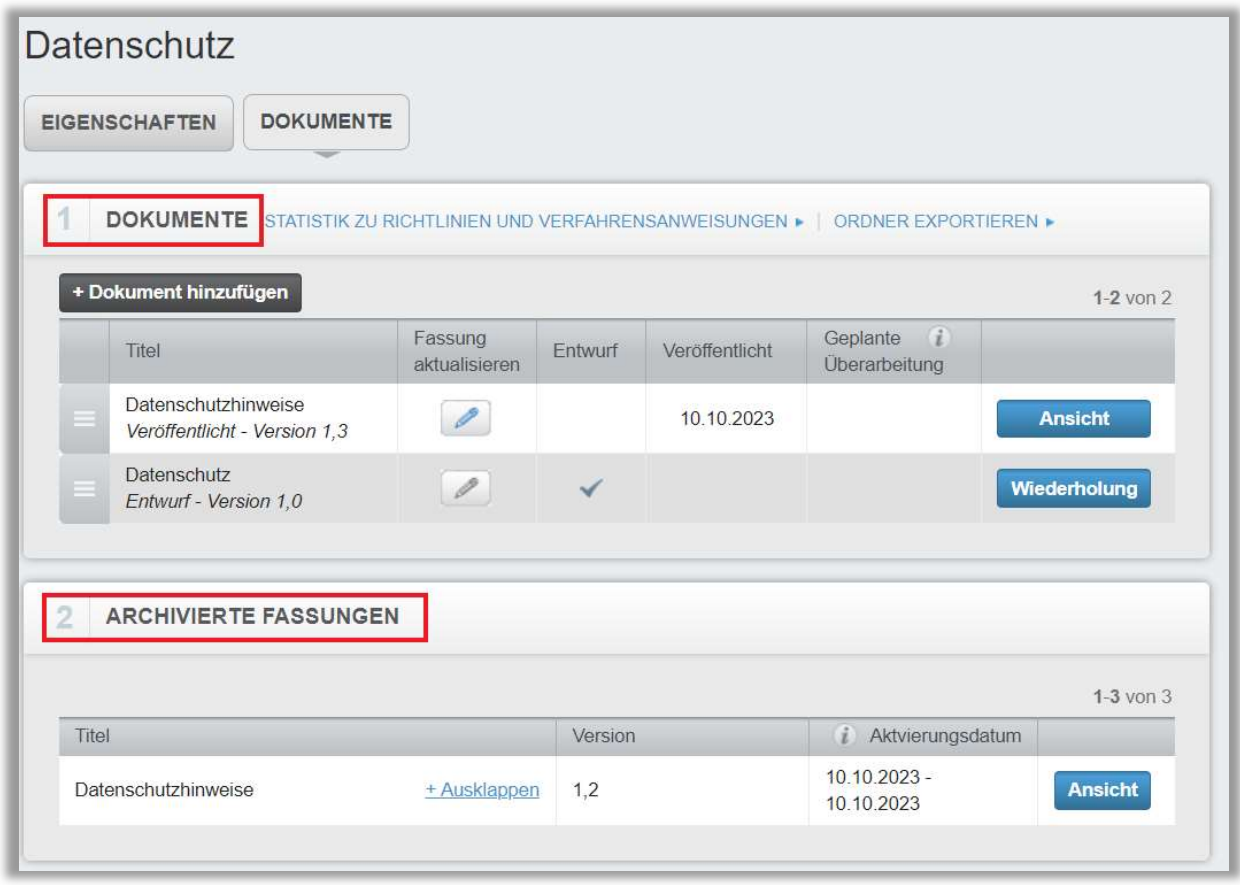

Abbildung 15 – Veröffentlichte und archivierte Fassungen

#### Dokumente archivieren

Ein bereits veröffentlichtes Dokument wird nach Veröffentlichung einer neuen Version archiviert. Sie können aber auch ein Dokument archivieren, das keine neue Version erfordert. Archivierte Fassungen bleiben weiterhin im Leistungsnachweis des Lernenden stehen, können aber nicht mehr eingesehen werden. Klicken Sie dazu einfach auf die Schaltfläche "Ansicht" rechts neben einem veröffentlichten Dokument (siehe Abbildung 16).

| <b>DOKUMENTE</b> STATISTIK ZU RICHTLINIEN UND VERFAHRENSANWEISUNGEN • |                          |                           | <b>ORDNER EXPORTIEREN ▶</b> |                             |
|-----------------------------------------------------------------------|--------------------------|---------------------------|-----------------------------|-----------------------------|
|                                                                       |                          |                           |                             |                             |
|                                                                       |                          |                           |                             |                             |
| + Dokument hinzufügen                                                 |                          |                           |                             | $1-2$ von $2$               |
| Titel                                                                 | Fassung<br>aktualisieren | Entwurf<br>Veröffentlicht |                             | Geplante i<br>Überarbeitung |

Abbildung 16 – Fassungen anzeigen lassen

Dadurch gelangen Sie zu den Details des Dokuments. Unter den Button "Fassung aktualisieren" und "Beenden" befindet sich die Option "Fassung archivieren" (siehe Abbildung 17). Dadurch wird das Dokument archiviert, ohne es zu ersetzen.

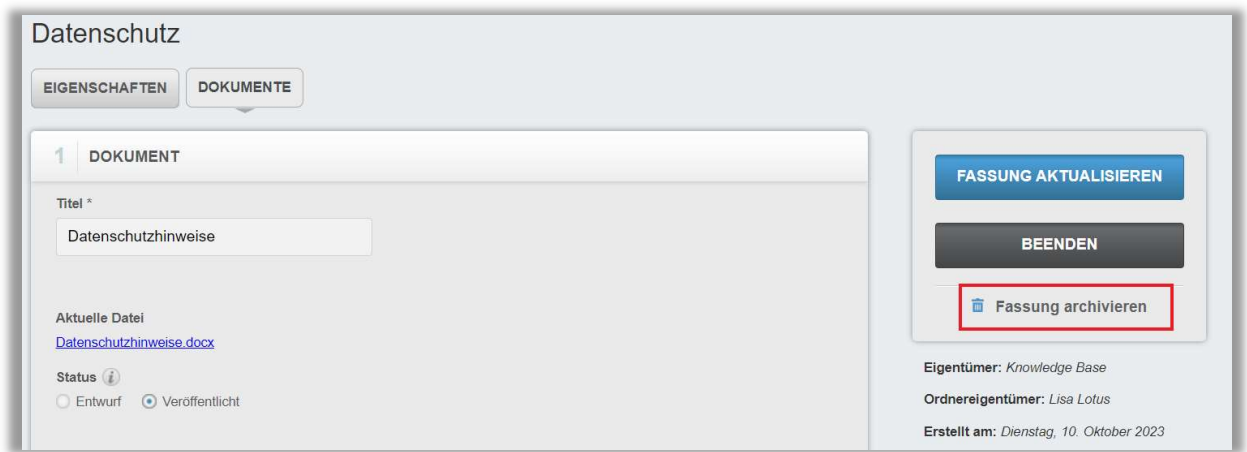

Abbildung 17 – Fassung archivieren